SAP MII – How to Browse, Configure, Test, and Consume an Enterprise Service

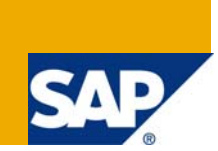

# **Applies to:**

SAP MII v12.1 SAP ECC 6.0 For more information, visit the [Web Services homepage](https://www.sdn.sap.com/irj/sdn/webservices).

## **Summary**

This document will take a MII centric approach on how to browse, configure, test, and consume an Enterprise Service that is defined in ECC. The SAP MII product supports a wide range of communication protocols for interfacing with a wide range of systems in variety of ways. One of the available communication protocols is web services and in this document an end to end overview of how to utilize Enterprise Services from within MII is shown.

**Author:** Salvatore Castro Web Site: <http://www.scastro.net/sam> **Company:** SAP Labs, LLC

**Created on:** March 26, 2009

## **Author Bio**

Salvatore Castro of SAP Labs and has a Bachelors Degree in Computer Engineering and a Masters Degree in Computer Science both through the Rochester Institute of Technology. He is a member of the MII Product Management group under John Schaefer.

# **Table of Contents**

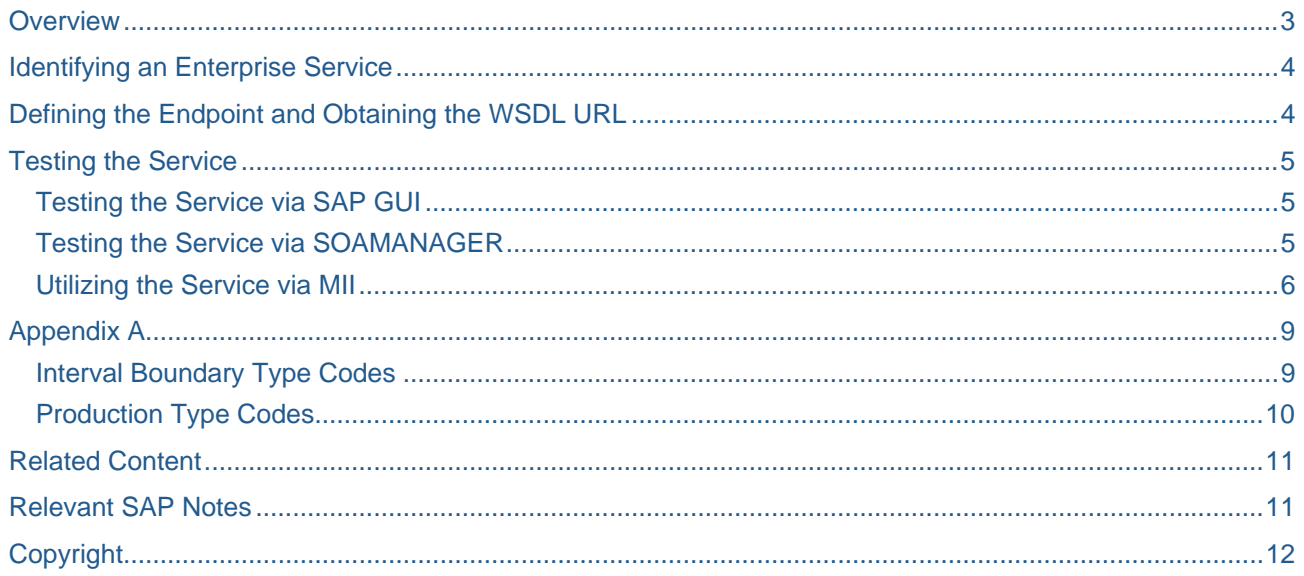

## <span id="page-2-0"></span>**Overview**

With the release of the SAP ECC 6.0 system the recommended communication protocol for retrieving enterprise data this is through the use of Enterprise Services. Currently the use of Enterprise Services requires the end user to be able to consume a web service as defined by the W3 specification. These services are designed to provide a generic interface for any application to reliably interface to the enterprise system without having to use any proprietary means of communication. The MII product has had the ability to interface to these services for multiple releases however this document is specific for v12.1 and future releases of MII. In future releases of the product it is planned to have tighter integration with the Service Repository (SR) to provide search and browse capabilities from with the MII Logic Engine environment. The MII product will also support the ability to publish a service interface to the SR to provide access to query template data via the standard web service interface.

# <span id="page-3-0"></span>**Identifying an Enterprise Service**

Depending on what you are trying to accomplish there is a wide variety of services that can be used to perform commands and query data from the ECC system. These services are defined on the SDN in the Enterprise Service Workplace here: <https://www.sdn.sap.com/irj/sdn/esworkplace>and more specifically for manufacturing integration here:

**[https://www.sdn.sap.com/irj/scn/wiki?path=/display/ESpackages/Integration+of+Manufacturing+Exec](https://www.sdn.sap.com/irj/scn/wiki?path=/display/ESpackages/Integration+of+Manufacturing+Execution+Systems)**

**[ution+Systems](https://www.sdn.sap.com/irj/scn/wiki?path=/display/ESpackages/Integration+of+Manufacturing+Execution+Systems)**. When identifying a service it is important to understand how the service works and the various input parameters that are required or optional for the service. As an example the enterprise service to "Find a Production Order By Elements" is used in this document. To find the documentation for this service click on the previous link and then click on "Enterprise Services in Integration of Manufacturing Execution Systems". Next from the list of possible services select "Find Production Order by Elements" and finally select the "View this enterprise service" link. The documentation for this service can be found here but it's important to know how to get to this page for the other services:

[http://esworkplace.sap.com/socoview\(bD1lbiZjPTAwMSZkPW1pbg==\)/render.asp?sap-unique=184728&sap](http://esworkplace.sap.com/socoview(bD1lbiZjPTAwMSZkPW1pbg==)/render.asp?sap-unique=184728&sap-params=aWQ9RDUwN0MxNjE3NkJFMTFEQTM2QkIwMDBGMjBEQUM5RUYmcGFja2FnZWlkPURFMDQyNkREOUIwMjQ5RjE5NTE1MDAxQTY0RDNGNDYy)[params=aWQ9RDUwN0MxNjE3NkJFMTFEQTM2QkIwMDBGMjBEQUM5RUYmcGFja2FnZWlkPURFMDQy](http://esworkplace.sap.com/socoview(bD1lbiZjPTAwMSZkPW1pbg==)/render.asp?sap-unique=184728&sap-params=aWQ9RDUwN0MxNjE3NkJFMTFEQTM2QkIwMDBGMjBEQUM5RUYmcGFja2FnZWlkPURFMDQyNkREOUIwMjQ5RjE5NTE1MDAxQTY0RDNGNDYy) [NkREOUIwMjQ5RjE5NTE1MDAxQTY0RDNGNDYy.](http://esworkplace.sap.com/socoview(bD1lbiZjPTAwMSZkPW1pbg==)/render.asp?sap-unique=184728&sap-params=aWQ9RDUwN0MxNjE3NkJFMTFEQTM2QkIwMDBGMjBEQUM5RUYmcGFja2FnZWlkPURFMDQyNkREOUIwMjQ5RjE5NTE1MDAxQTY0RDNGNDYy)

When working with services it is important to first note the "Technical Name" or the "Internal Name" given to the service, and in this case it is: ProductionOrderSimpleByElementsQueryResponse\_In (This name is used in the next section). Also refer to the Usage Notes and examples along with definitions for the various usage codes that are required (See Appendix A for details).

# **Defining the Endpoint and Obtaining the WSDL URL**

Once you've identified the service you wish to consume the next step is to define the endpoint for the service in your ECC system. In order to accomplish this login to ECC via SAP GUI and navigate to transaction code **SOAMANAGER**. This will open up a web Dynpro based interface for enterprise service configuration and administration. Follow these steps:

- 1. Select the Application and Scenario Configuration tab and then select the Single Service Administration link.
- 2. From the Search interface enter \*Prod\*Order\* in the Search Pattern Field, select External Name from the Field drop-down and press the Go button.
- 3. A list of services will appear and you can scroll down to the ProductionOrderSimpleByElementsQueryResponse\_In name and select the row. Notice that the internal name for this service is ECC\_PRODUCTIONORDERSEQR.
- 4. Press the Apply Selection button and configuration details about the service will appear.
- 5. From the Overview tab select the Display selected Binding's WSDL URL link and the WSDL URL that is defined for the service will appear in a text area on the right. If the text area is empty then continue onto the next step, otherwise skip to step 9.
- 6. Since the WSDL URL is not defined yet, one has to be configured before continuing and can be done by selecting the Configurations tab and pressing the Create Service Button.
- 7. A new window will appear that allows you to define the following:
	- a. New Service Name = PRODORDERSIMPLEELEMENTS
	- b. Description = Select a List of Production Orders based on search criteria
	- c. New Binding Name = ProdorderSimpleElementsQuery
- 8. Press the Apply Settings button and scroll down to the Authentication Settings -> Authentication Method section. Verify that only the Transport Channel Authentication -> User ID/Password checkbox is checked. If it's not checked be sure to check it. Press the Save Button.
- 9. Select the Overview Tab and Press the Display selected Binding's WSDL URL link and verify that the WSDL for the service appears in the text area.

# <span id="page-4-0"></span>**Testing the Service**

When testing the enterprise services there are two mechanisms built into ECC that can be used and the third is to utilize the MII Web Service Action (In v12.2 the Service Repository Action).

#### **Testing the Service via SAP GUI**

In order to test a service via SAP GUI follow these steps:

- 1. Navigate to Transaction SE84
- 2. Select Repository Information System -> Enterprise Services -> Service Definitions
- 3. In the Service Definition field enter the Internal Name for the service, which in the aforementioned example is ECC\_PRODUCTIONORDERSEQR
- 4. Press the Execute button or Press the F8 key
- 5. Double-Click on the service definition that appears and this will load the configuration information for the specified service.
- 6. Press the Test button or Press the F8 key
- 7. Select the testing environment you wish to use and press the Execute button or F8 key
- 8. A screen should appear that shows the Request XML structure generated from the WSDL definition for the service. You can press the XML Editor button at the top or Ctrl+F2 to edit the XML Request payload you wish to submit to the service.
- 9. Once the XML Payload is defined press the Execute button or F8 key to execute the request. The response will appear in a separate Response tab next to the Request Tab.

#### **Testing the Service via SOAMANAGER**

The service can also be tested via the Web Dynpro interface to the Service Repository.

- 1. Log into SAP GUI and navigate to transaction code SOAMANAGER
- 2. This will load the Web Dynpro interface previously used to defined the Service WSDL
- 3. Find the service you wish to use, select it and press the Apply Selection button
- 4. Select the Open Web Service Navigator for selected link and Log in again.
	- a. The first login is for the XI/PI system where the service repository is hosted
	- b. The second login is for the Web Service Request
- 5. Select the Operation you wish to use under the selected service and press the Next button
- 6. Enter in the Service details and press the Next button
- 7. Enter in the various values you wish to submit to the service and press Next
- 8. Here you can view the results of the service request execution

### <span id="page-5-0"></span>**Utilizing the Service via MII**

From the MII Menu open up the workbench via Data Services -> MII Workbench and navigate to your project. Create a New Transaction named ProductionOrderList that looks like this:

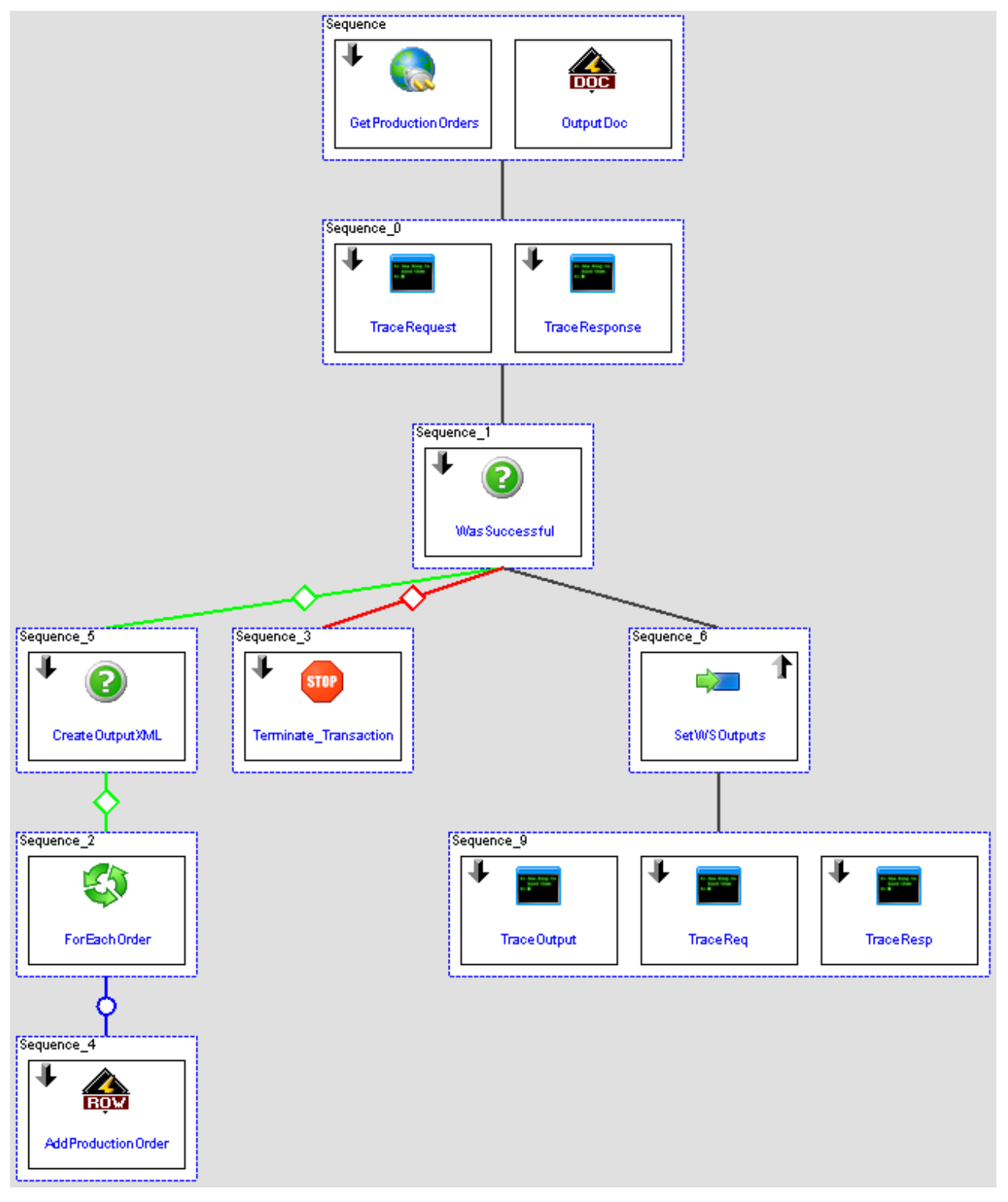

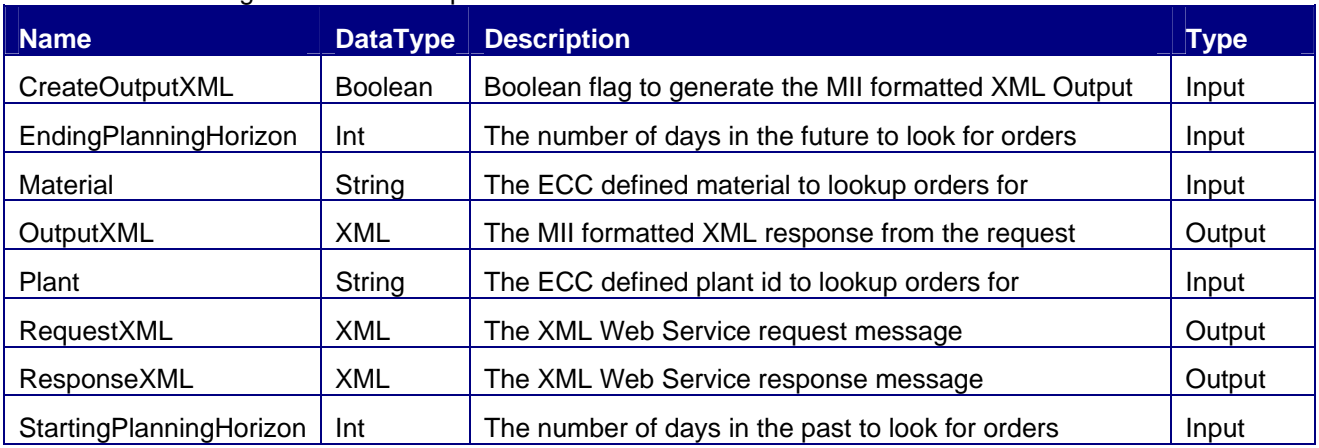

### Create the following Transaction Properties:

Create the following Local Properties:

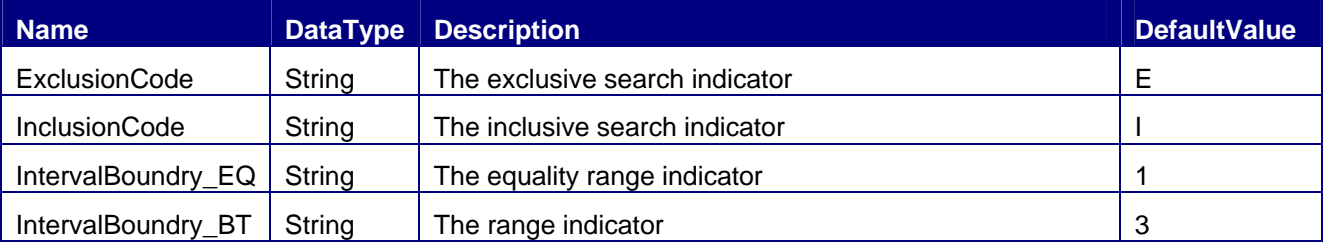

Configure the web service action to point to the WSDL you defined using the steps in the previous section and set the following links for the action under the

ns1:ProductionOrderSimpleByElementsQuery\_sync/ProductionOrderSimpleSelectionByElements path:

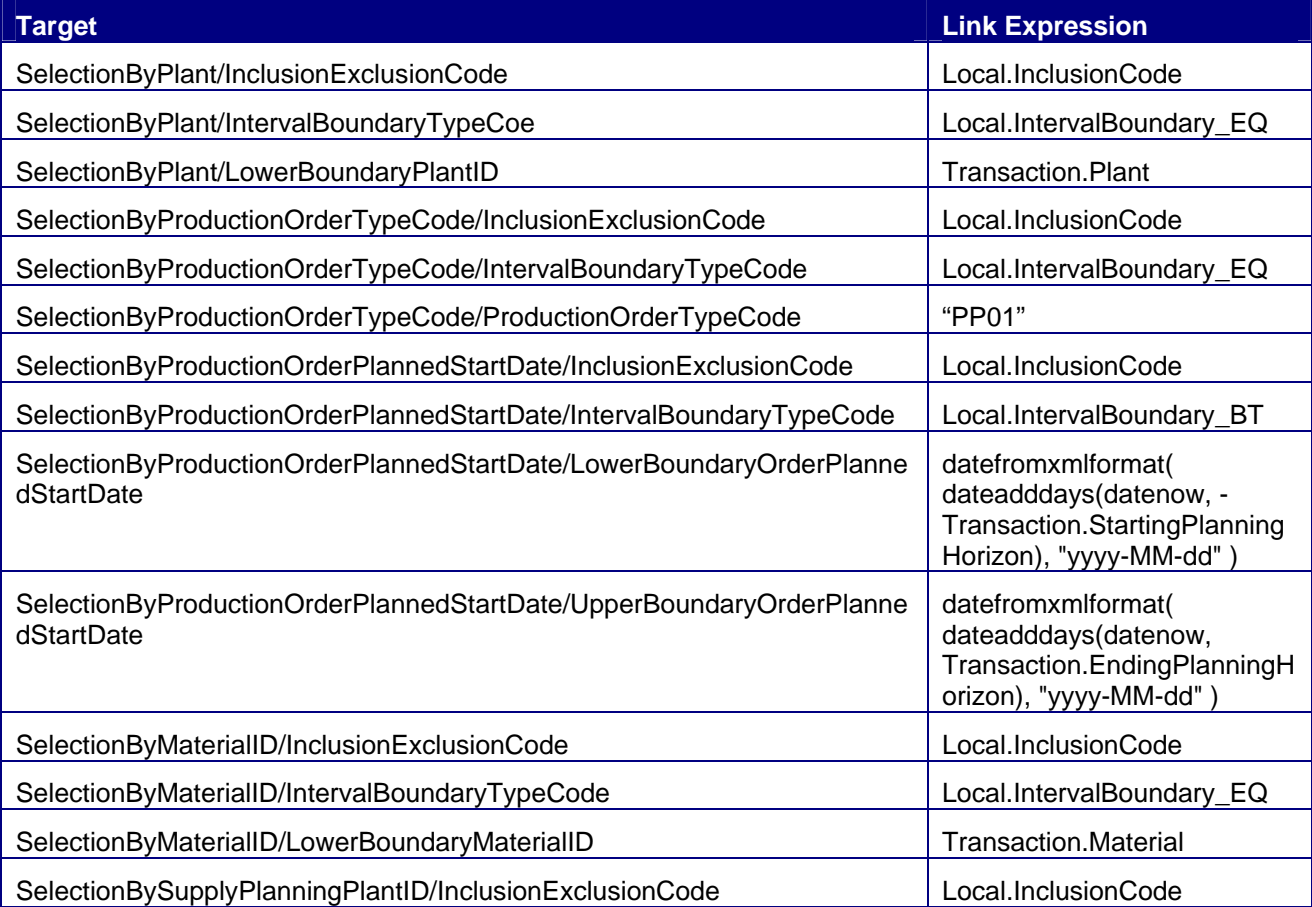

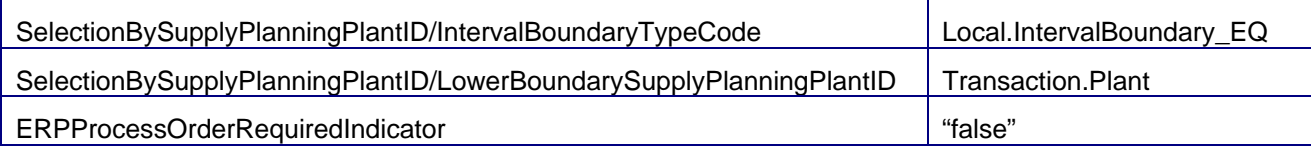

The rest of the nodes that are not set must be removed form the request in order for the request to succeed. Next configure the OutputDoc for the following:

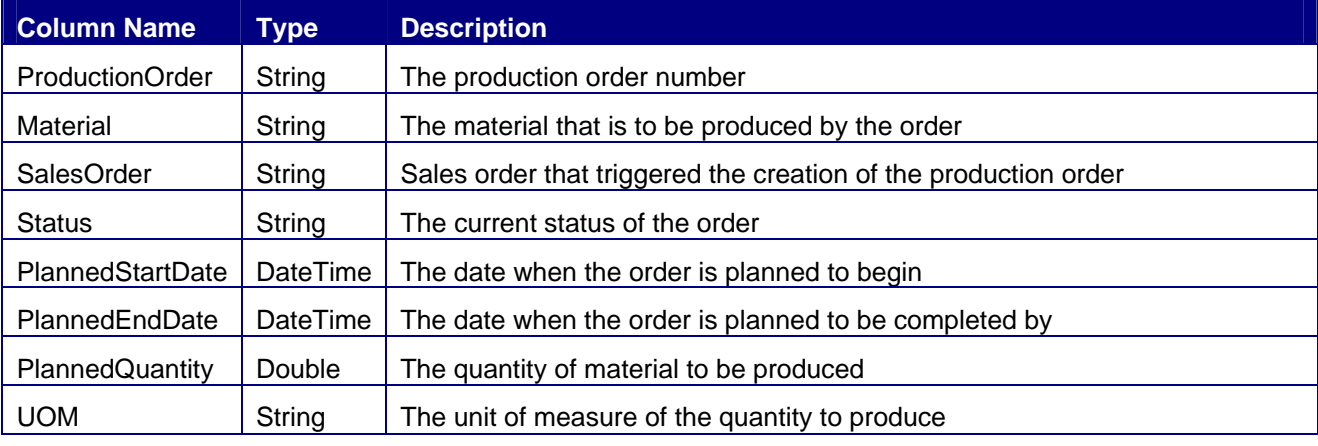

Then in the WasSuccessful conditional action configure the action for two inputs:

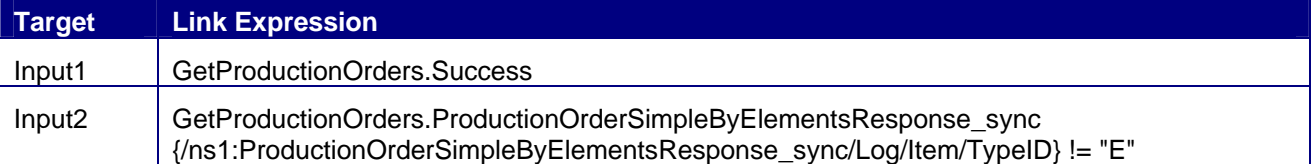

Configure the Repeater to repeat on the following:

GetProductionOrders.ProductionOrderSimpleByElementsResponse\_sync{/ns1:ProductionOrderSimpleByEle mentsResponse\_sync/ProductionOrder}

Map in the parameters from the Row action block to configured the OutputDoc columns.

The Terminate\_Transaction action block should have the following linked to the Message:

GetProductionOrders.ProductionOrderSimpleByElementsResponse\_sync{/ns1:ProductionOrderSimpleByEle mentsResponse\_sync/Log/Item/Note}

In the SetWSOutput action link the Transaction RequestXML & ResponseXML to the XML request and response properties from the GetProductionOrders web service action and link the OutputDoc XML to the OutputXML transaction property.

# <span id="page-8-0"></span>**Appendix A**

#### **Interval Boundary Type Codes**

1 Single Value;  $= X$  Single Value;  $= X$ 

2 boundary; [X, Y) Interval with clsd lower and open upper

3 boundary; [X, Y] Interval with clsd lower and clsd upper

4 boundary; (X, Y) Interval with open lower and open upper

5 boundary; (X, Y] Interval with open lower and clsd upper

6 boundary;  $< X$ Interval with unlmt lower and open upper

7 boundary;  $\leq$   $\times$  X Interval with unlmt lower and clsd upper

8 boundary;  $>$  X Interval with open lower and unlmt upper

9 boundary;  $>= X$ Interval with clsd lower and unlmt upper

# **Code Name Code Name Code Name**

Interval with clsd lower and open upper boundary;  $[X, Y)$ 

Interval with clsd lower and clsd upper boundary; [X, Y]

Interval with open lower and open upper boundary;  $(X, Y)$ 

Interval with open lower and clsd upper boundary;  $(X, Y)$ 

Interval with unlmt lower and open upper boundary;  $\langle X \rangle$ 

Interval with unlmt lower and clsd upper boundary;  $\leq$  X

Interval with open lower and unlmt upper boundary;  $> X$ 

Interval with clsd lower and unlmt upper boundary;  $>= X$ 

## <span id="page-9-0"></span>**Production Type Codes**

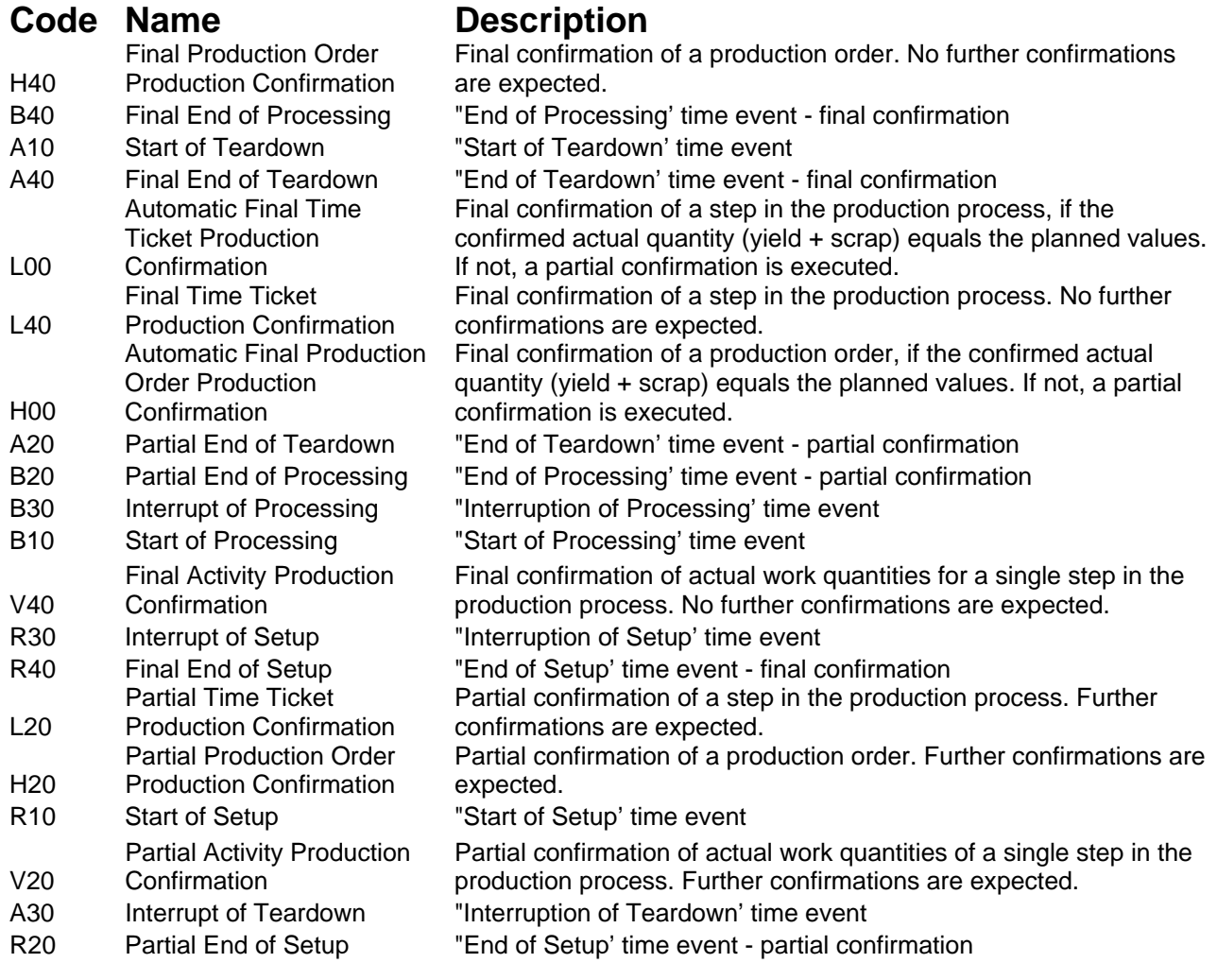

# <span id="page-10-0"></span>**Related Content**

**Enterprise Services Repository & Registry Help Documentation: [http://help.sap.com/saphelp\\_nwpi71/helpdata/en/c7/4ce1aa448945b5bdf51566b09b86e3/content.htm](http://help.sap.com/saphelp_nwpi71/helpdata/en/c7/4ce1aa448945b5bdf51566b09b86e3/content.htm)** 

**Enterprise Services Wiki**: <https://www.sdn.sap.com/irj/sdn/esworkplace>

#### **MES Integration Services Wiki:**

**[https://www.sdn.sap.com/irj/scn/wiki?path=/display/ESpackages/Integration+of+Manufacturing+Exec](https://www.sdn.sap.com/irj/scn/wiki?path=/display/ESpackages/Integration+of+Manufacturing+Execution+Systems) [ution+Systems](https://www.sdn.sap.com/irj/scn/wiki?path=/display/ESpackages/Integration+of+Manufacturing+Execution+Systems)** 

**MII Forum**: <https://www.sdn.sap.com/irj/sdn/forum?forumID=237>

• Obtaining a Service WSDL URL: <https://forums.sdn.sap.com/thread.jspa?threadID=1130662>

**MII Wiki**: <https://wiki.sdn.sap.com/wiki/display/xMII>

**World Wide Web Consortium on WSDL:** <http://www.w3.org/2002/ws/desc/>

**Web Service Reliable Messaging:** <http://en.wikipedia.org/wiki/WS-ReliableMessaging>

## **Relevant SAP Notes**

**960040 -** Using Enterprise Services

**637388 -** Enterprise Services Architecture: Delivery 6.20

# <span id="page-11-0"></span>**Copyright**

© Copyright 2009 SAP AG. All rights reserved.

No part of this publication may be reproduced or transmitted in any form or for any purpose without the express permission of SAP AG. The information contained herein may be changed without prior notice.

Some software products marketed by SAP AG and its distributors contain proprietary software components of other software vendors.

Microsoft, Windows, Excel, Outlook, and PowerPoint are registered trademarks of Microsoft Corporation.

IBM, DB2, DB2 Universal Database, System i, System i5, System p, System p5, System x, System z, System z10, System z9, z10, z9, iSeries, pSeries, xSeries, zSeries, eServer, z/VM, z/OS, i5/OS, S/390, OS/390, OS/400, AS/400, S/390 Parallel Enterprise Server, PowerVM, Power Architecture, POWER6+, POWER6, POWER5+, POWER5, POWER, OpenPower, PowerPC, BatchPipes, BladeCenter, System Storage, GPFS, HACMP, RETAIN, DB2 Connect, RACF, Redbooks, OS/2, Parallel Sysplex, MVS/ESA, AIX, Intelligent Miner, WebSphere, Netfinity, Tivoli and Informix are trademarks or registered trademarks of IBM Corporation.

Linux is the registered trademark of Linus Torvalds in the U.S. and other countries.

Adobe, the Adobe logo, Acrobat, PostScript, and Reader are either trademarks or registered trademarks of Adobe Systems Incorporated in the United States and/or other countries.

Oracle is a registered trademark of Oracle Corporation.

UNIX, X/Open, OSF/1, and Motif are registered trademarks of the Open Group.

Citrix, ICA, Program Neighborhood, MetaFrame, WinFrame, VideoFrame, and MultiWin are trademarks or registered trademarks of Citrix Systems, Inc.

HTML, XML, XHTML and W3C are trademarks or registered trademarks of W3C®, World Wide Web Consortium, Massachusetts Institute of Technology.

Java is a registered trademark of Sun Microsystems, Inc.

JavaScript is a registered trademark of Sun Microsystems, Inc., used under license for technology invented and implemented by Netscape.

SAP, R/3, SAP NetWeaver, Duet, PartnerEdge, ByDesign, SAP Business ByDesign, and other SAP products and services mentioned herein as well as their respective logos are trademarks or registered trademarks of SAP AG in Germany and other countries.

Business Objects and the Business Objects logo, BusinessObjects, Crystal Reports, Crystal Decisions, Web Intelligence, Xcelsius, and other Business Objects products and services mentioned herein as well as their respective logos are trademarks or registered trademarks of Business Objects S.A. in the United States and in other countries. Business Objects is an SAP company.

All other product and service names mentioned are the trademarks of their respective companies. Data contained in this document serves informational purposes only. National product specifications may vary.

These materials are subject to change without notice. These materials are provided by SAP AG and its affiliated companies ("SAP Group") for informational purposes only, without representation or warranty of any kind, and SAP Group shall not be liable for errors or omissions with respect to the materials. The only warranties for SAP Group products and services are those that are set forth in the express warranty statements accompanying such products and services, if any. Nothing herein should be construed as constituting an additional warranty.